# 第三屆科普閱讀力大賽 報名系統操作說明

#### 110/11/01

#### 步驟一:點選大賽官網右上角「立即報名」

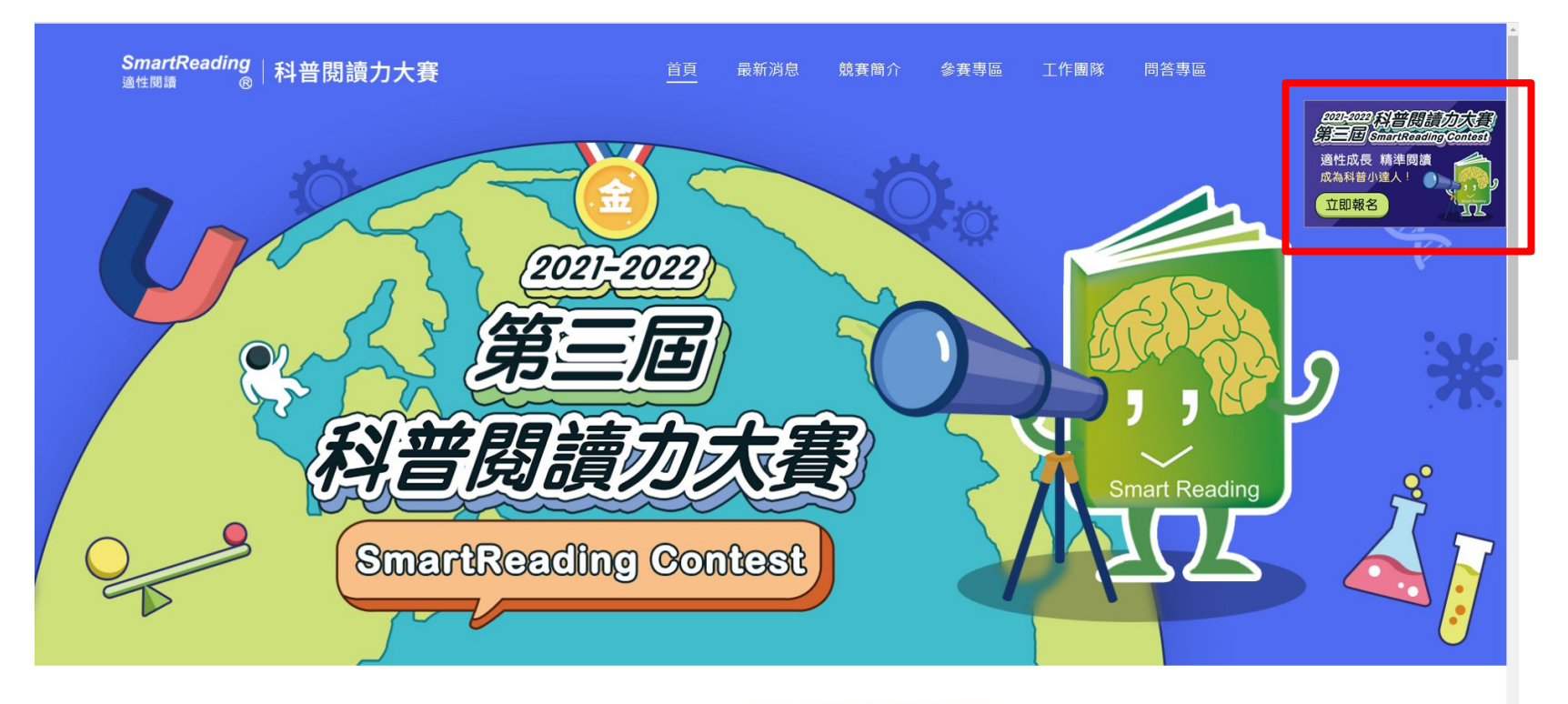

最新消息 WHAT'S NEW

好書推薦 RECOMMENDED BOOK

more

# 步驟二:點選登入下方「[還沒有帳號?立即註冊](https://contest.smartreading.net/contest2021/Register.aspx)>>」進入註冊頁面

#### 科普閱讀力大賽

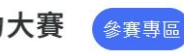

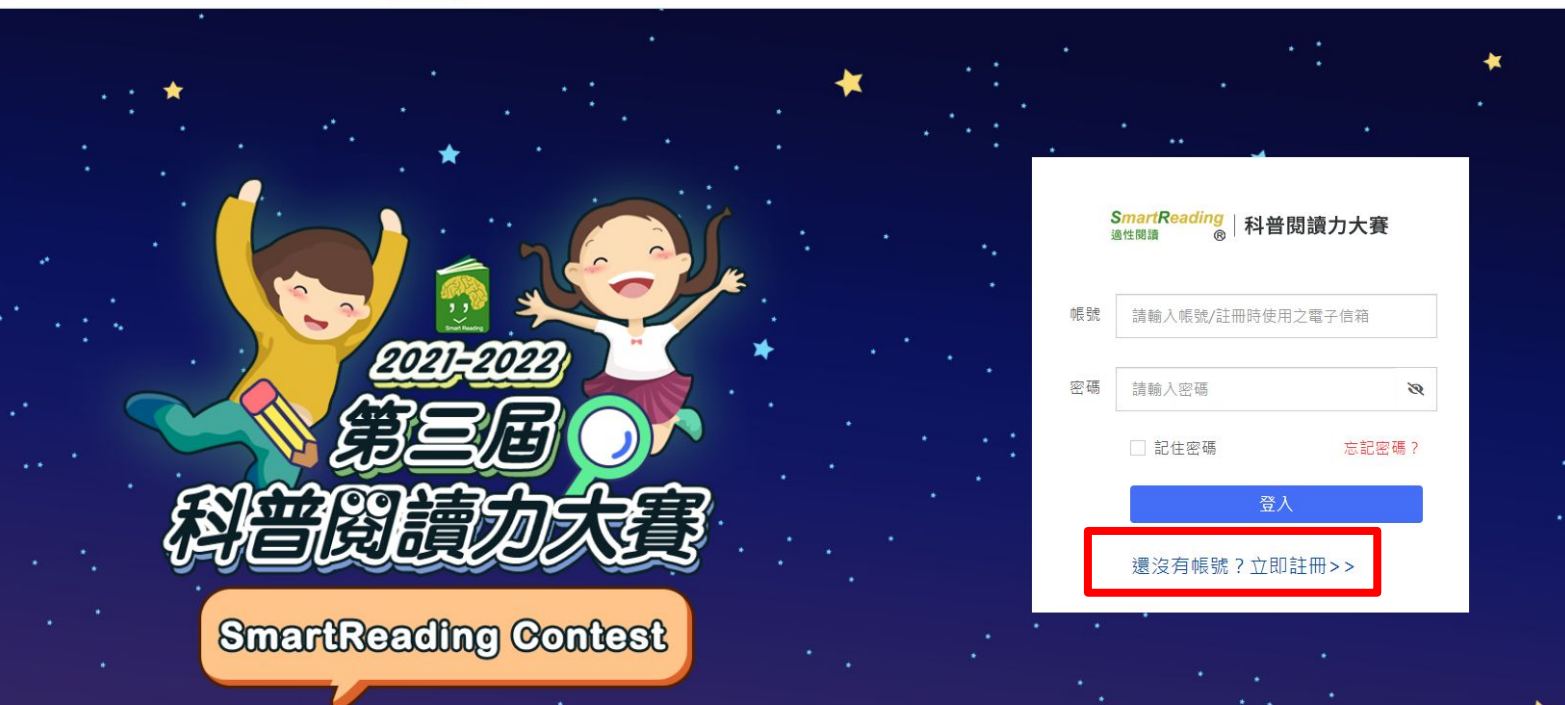

登入

# 步驟三:輸入會員資料,輸入後點選送出

1 填寫帳戶資料 …… 2 註冊成功

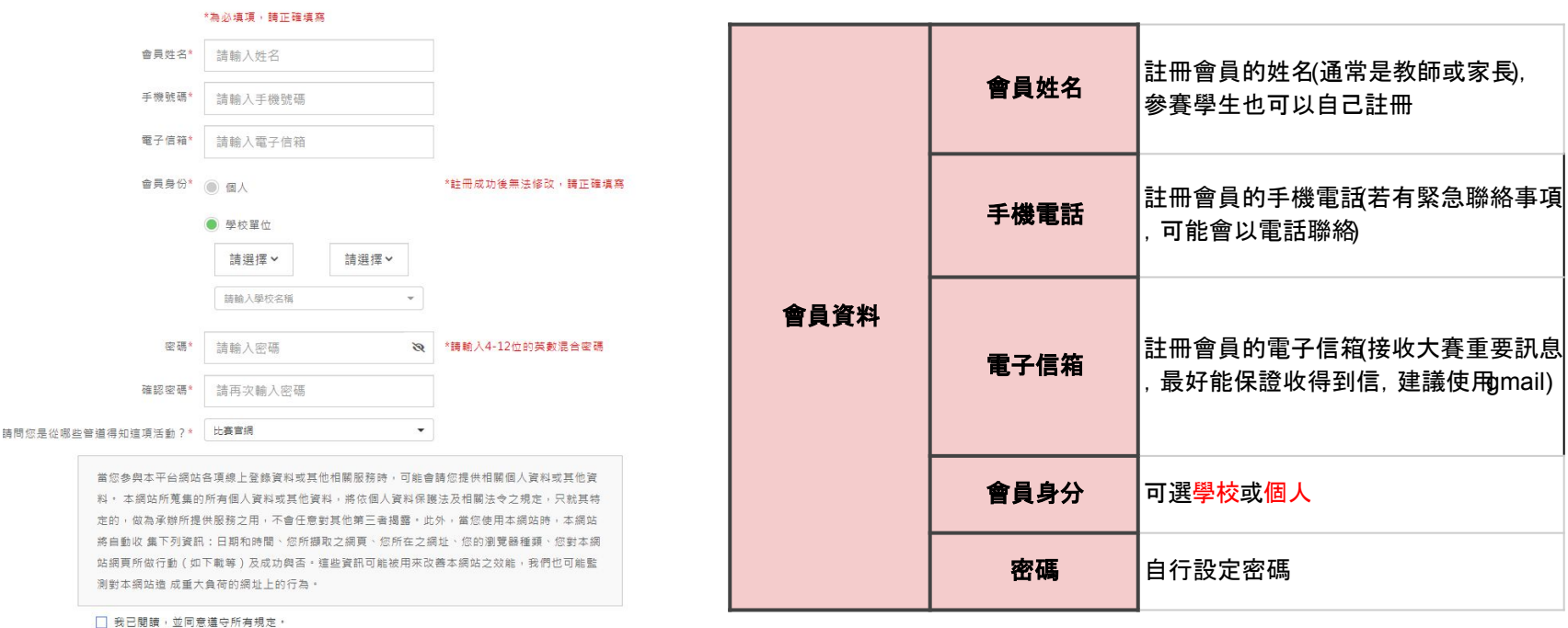

#### 步驟四:註冊完成後,會收到註冊確認信,點選上面的網址, 即可獲得登入帳號與密碼

[科普閱讀力大賽]報名系統註冊確認信件 ▶ | 收件匣×

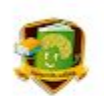

SmartReading適性閱讀

你好:

感謝您註冊第三屆科普閱讀力大賽報名系統,請點擊下方連結進行 email 信箱驗證,來完成註冊手續。 :

https://contest.smartreading.

此為系統自動通知信,請勿直接回信。有任何關於大賽的問題,請聯絡我們: smartreadingcontest@gmail.com

國立臺灣師範大學 SmartReading科普閱讀力大賽工作小組 敬上

# 步驟五:重新進入登入畫面,輸入信中的帳號密碼即可登入 (帳號的部分也可以使用註冊的信箱)

登入

SmartReading<br><sup>適性閱讀</sup> ® 科普閱讀力大賽 參賽專區

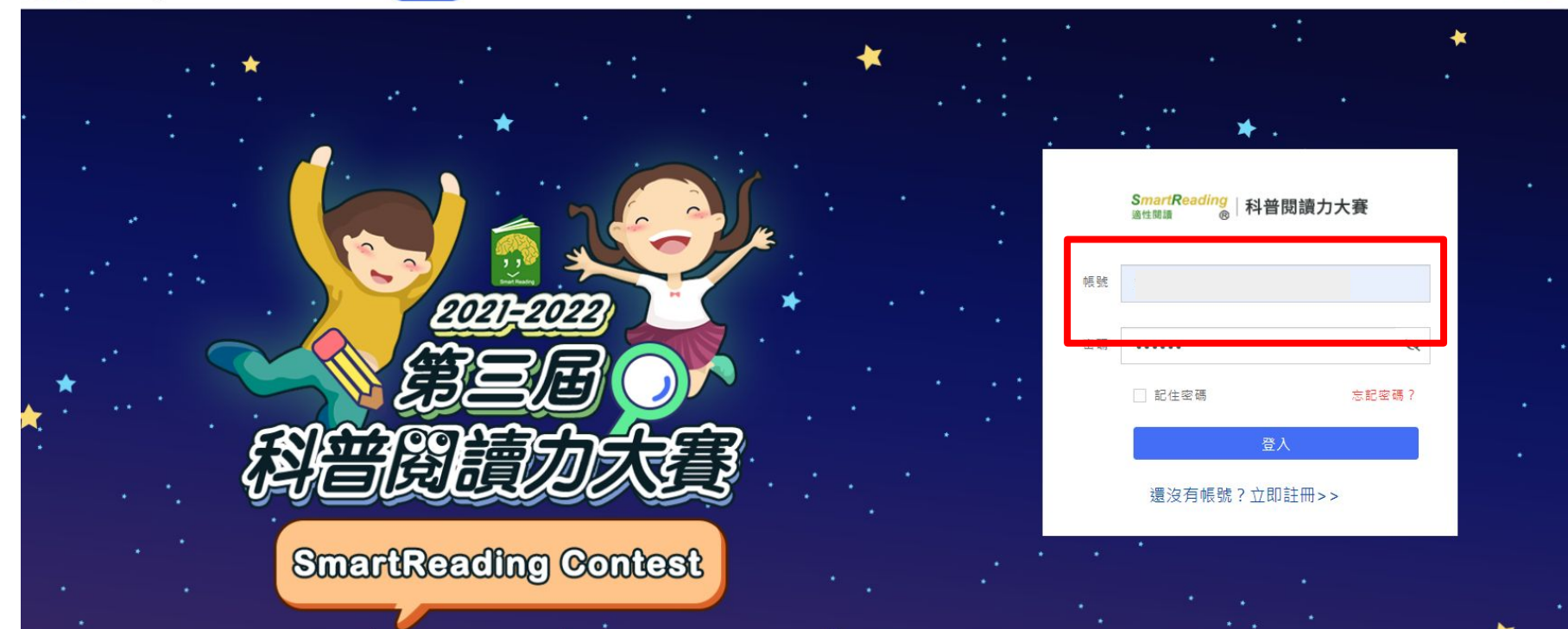

### 步驟六:登入後點選左上角的「**前往新增學生**」,進入新增學 生資料頁面

S<mark>martReading</mark> | 科普閱讀力大賽

參賽專區

#### 參賽專區 **COMPETITION AREA**

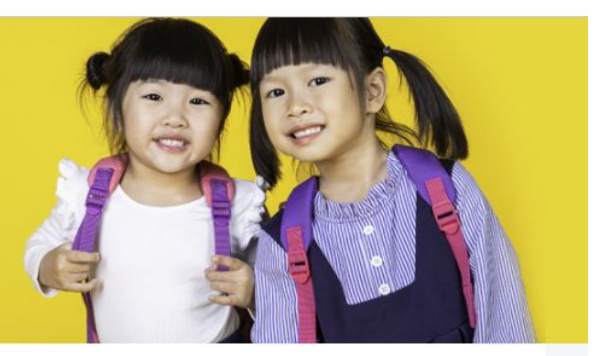

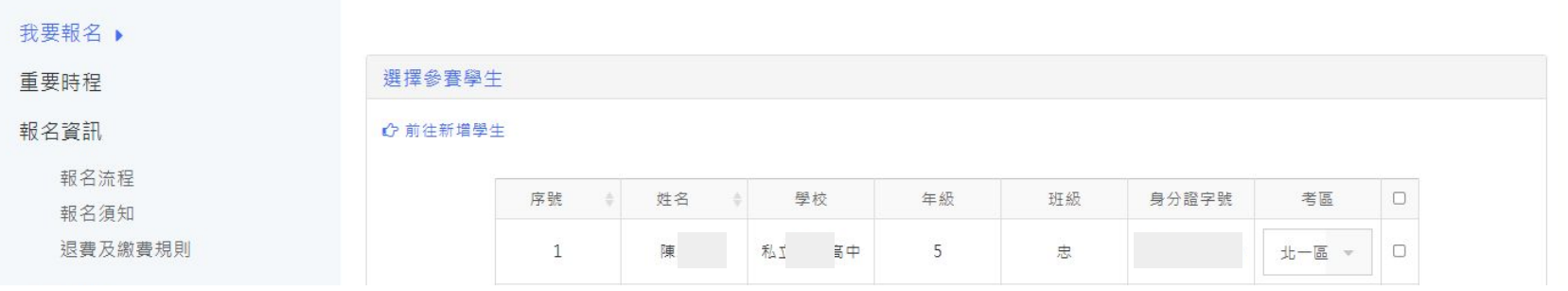

### 步驟七-1:新增學生資料有兩個方式,一個是單筆新增,另一 個是批次上傳

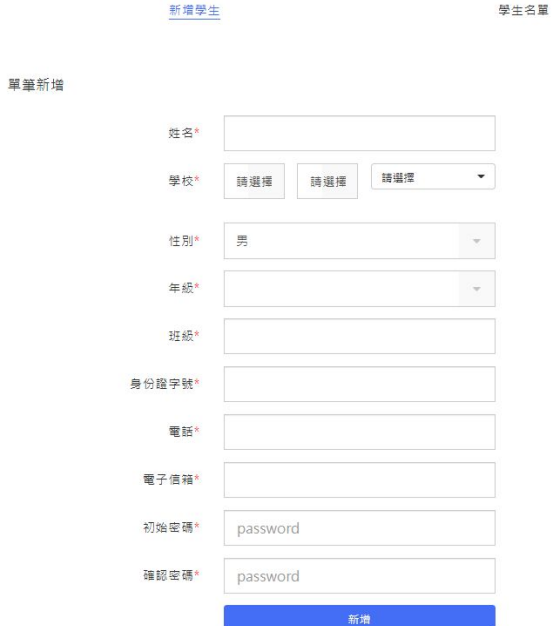

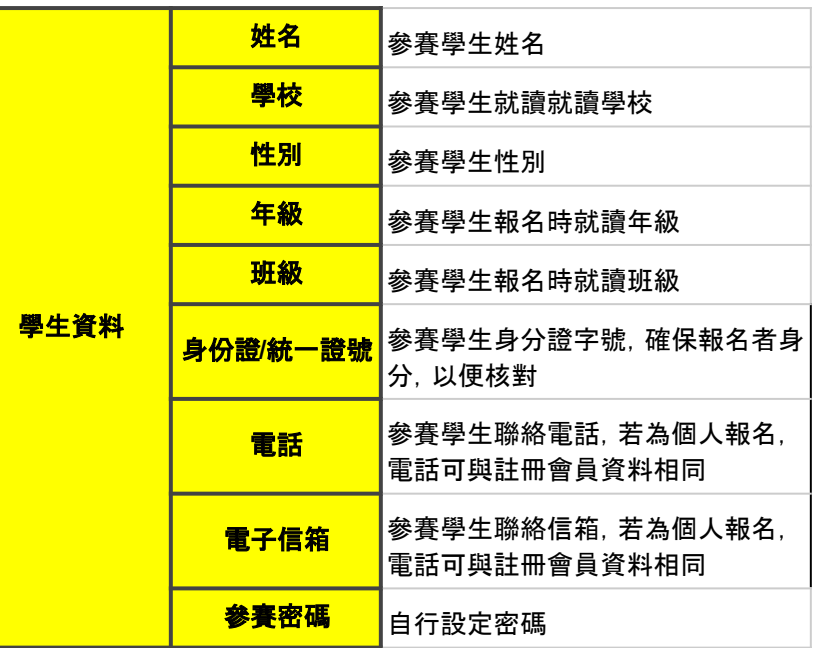

批次新增

\*請先下載 範例模板 格式,並在填寫完畢後上傳,詳情請見 批次上傳說明 。

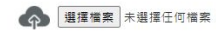

### 步驟七-2:批次上傳需點選「**範例模板**」下在excel檔, 再將學 生資料新增上去

批次新增

 $\mathbf{1}$ 

2

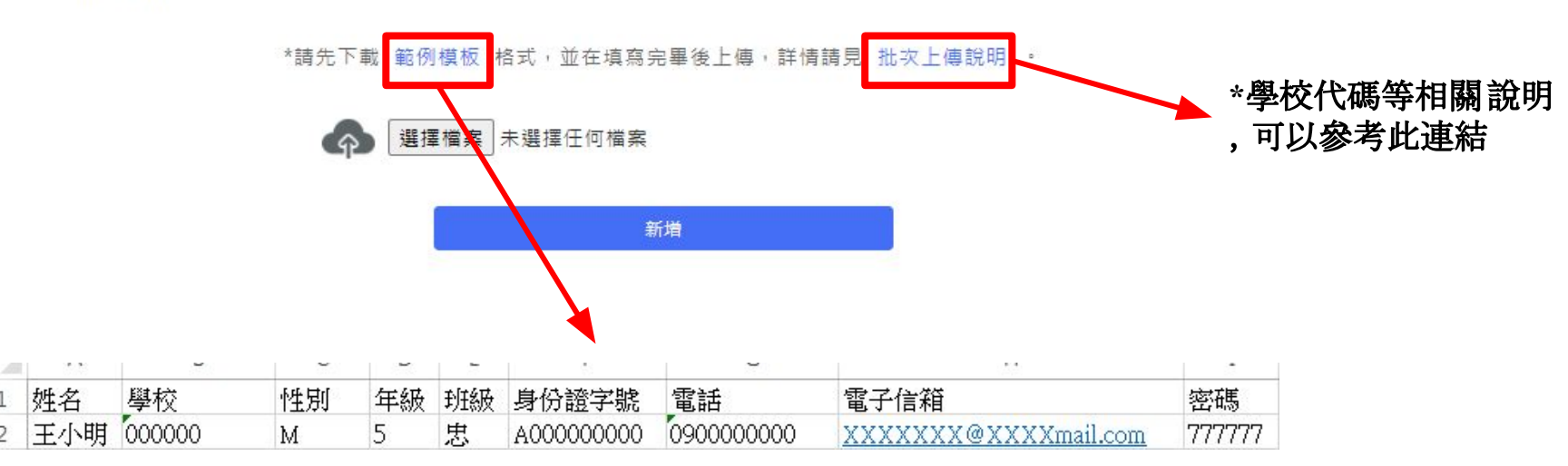

#### 步驟八:資料新增完成後,可至「學生名單」查看,確認無誤即 可點選「前往報名」

新增學生

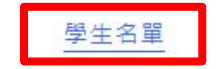

←前往報名

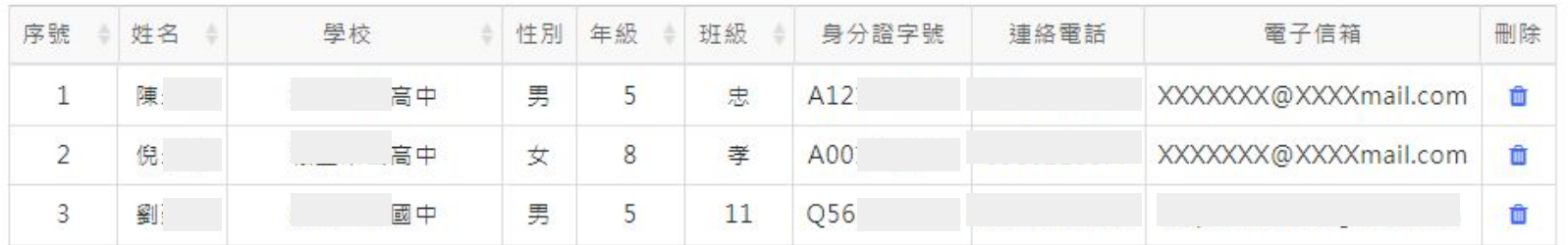

搜尋

#### 步驟九:更改考區,再勾選欲團報的學生,確認無誤後點選下 方「<mark>結帳</mark>」(考區相關說明可參考官網: <https://reurl.cc/NZ2dvm>)

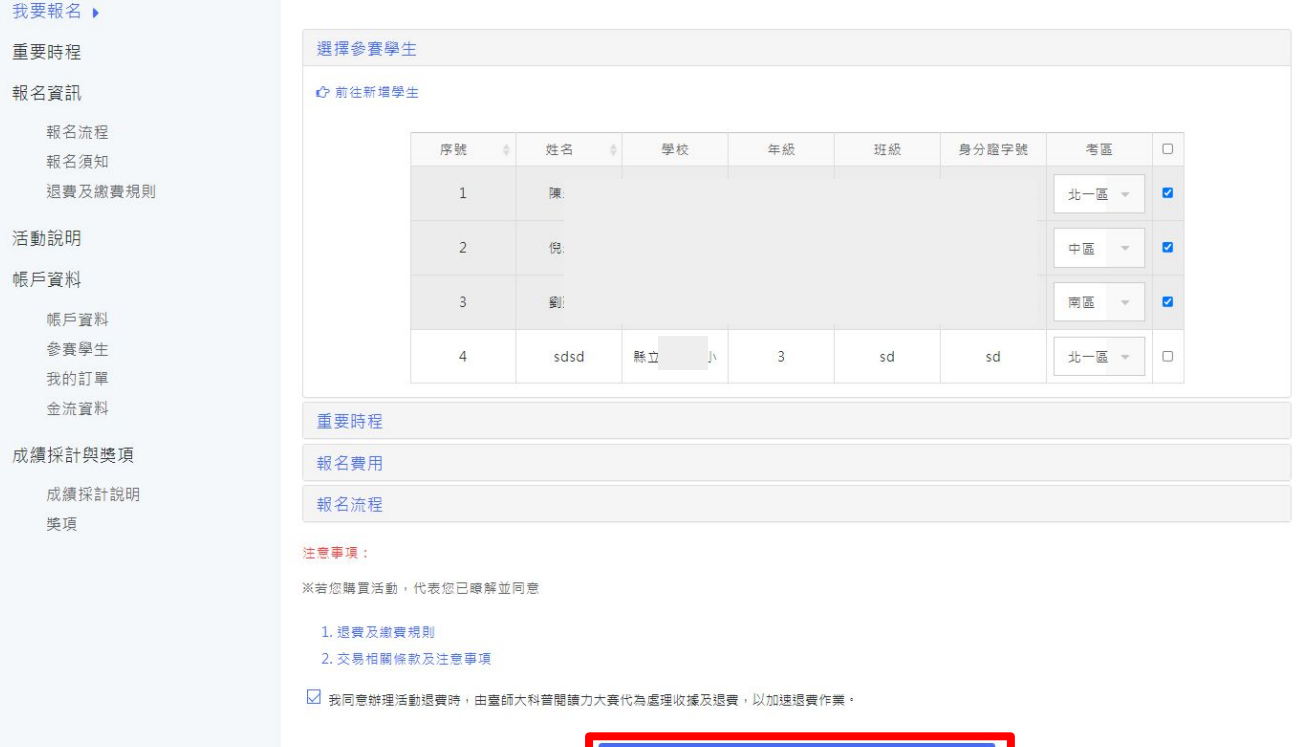

結帳

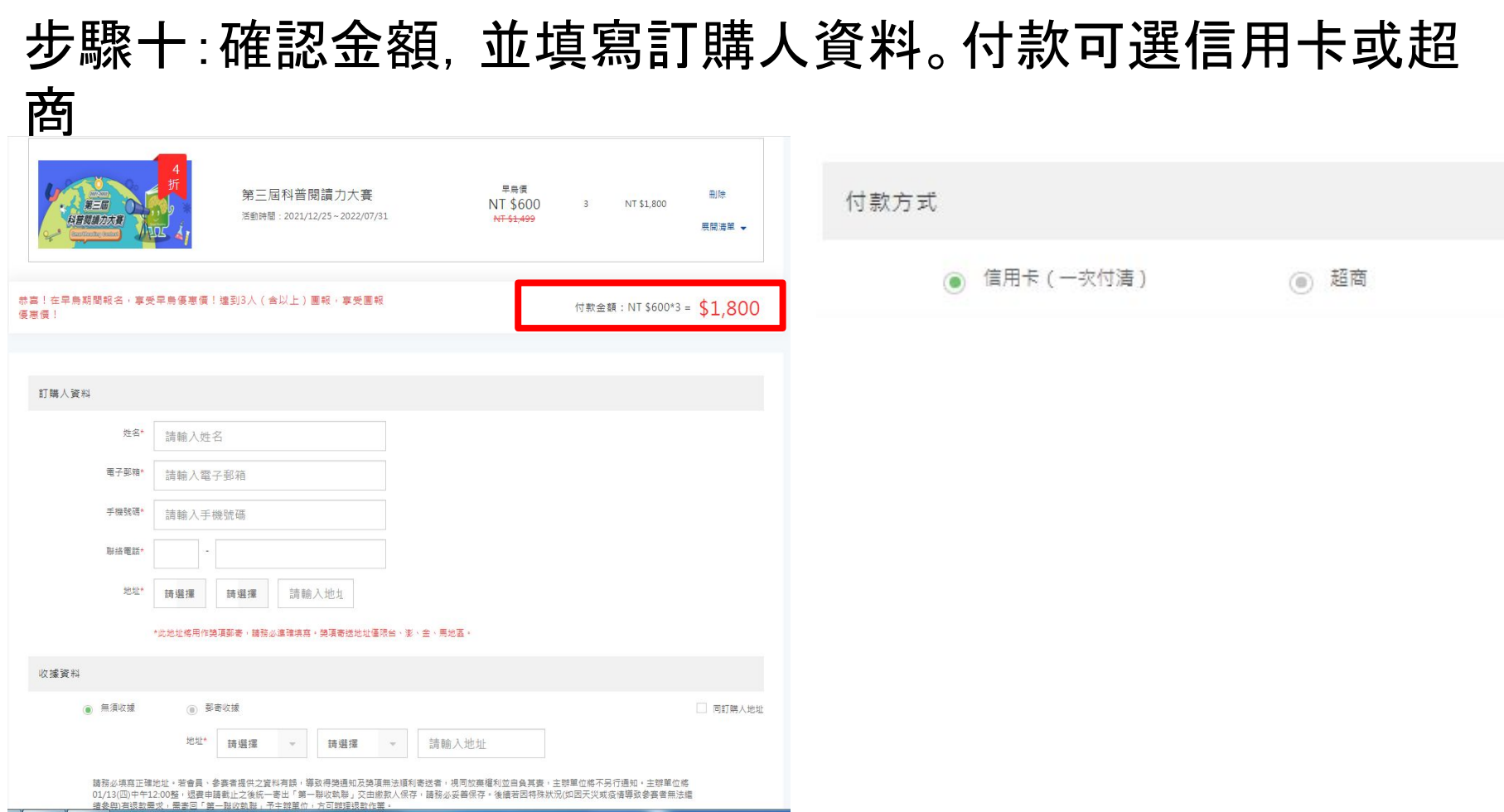

#### 步驟十:注意,若是進入師大金流系統,訂單將無法修改。請 確認完資訊再點入

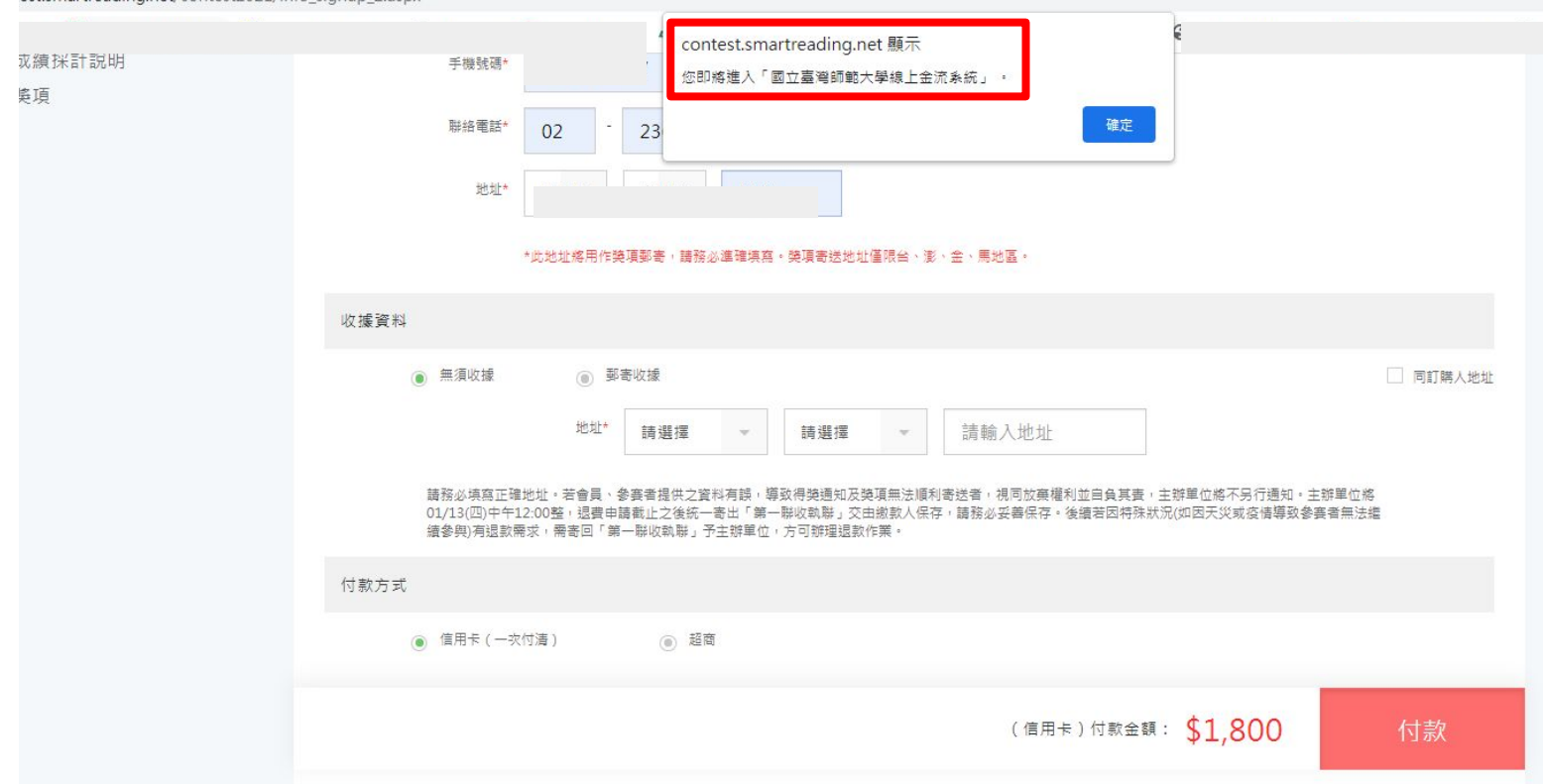

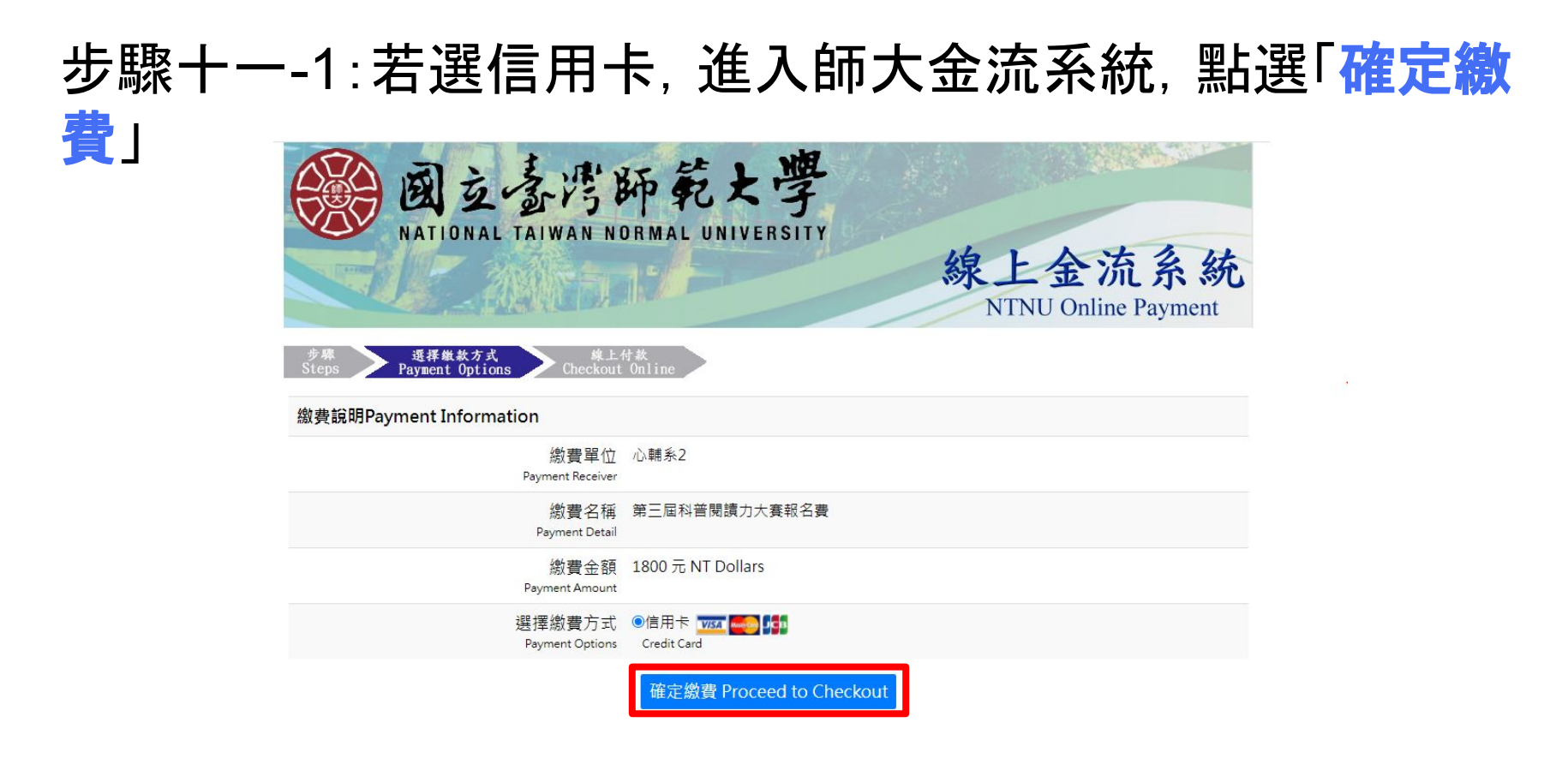

# 步驟十一-1:輸入信用卡資料,並點選「確定付款即可」

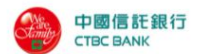

歡迎您光臨本行特約商店: NTNU Online Payment

您採用本行 SSL PLUS 網路交易安全機制付款!

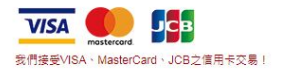

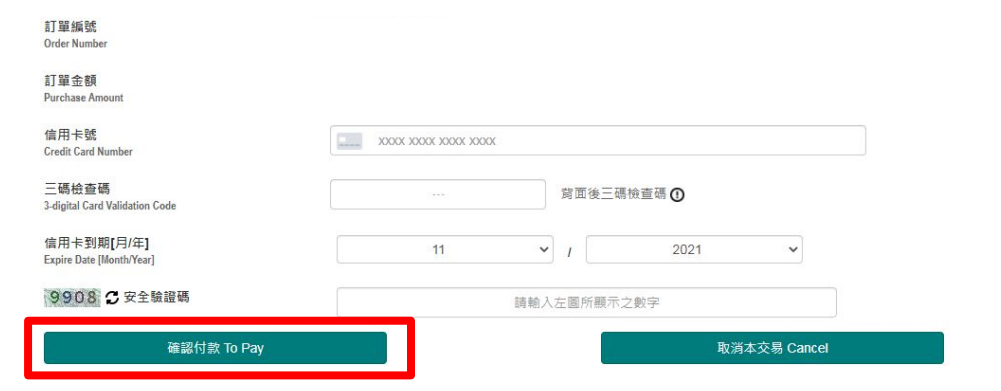

建議您在點選刷卡確認鈕前,記下或列印您的訂單編號與消費金額,按下『確認付款 To Pay』鍵後,請等待出現授權結果的畫面,才關閉閉瀏覽器或跳離本網頁;倘若出現作業逾時的回 應,請您稍後回到網路商場重新刷卡購物,或請您詢問購物網站是否成功收到該筆訂單及其處理情況,以保障您消費之權益;

為了保障您的刷卡安全,請您注意瀏覽器左下角的計時說明,如未能於時間內完成輸入,本交易視同交易不成功,如欲取消本交易,請勿直接關閉瀏覽器,請按下『取消本交易 Cancel』 鍵,本交易則將不會進行相關授權作業。

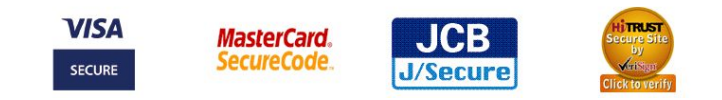

本交易傳送資訊將藉由 HiTRUST 128bits SSL 伺服器憑證進行資料 安全保護

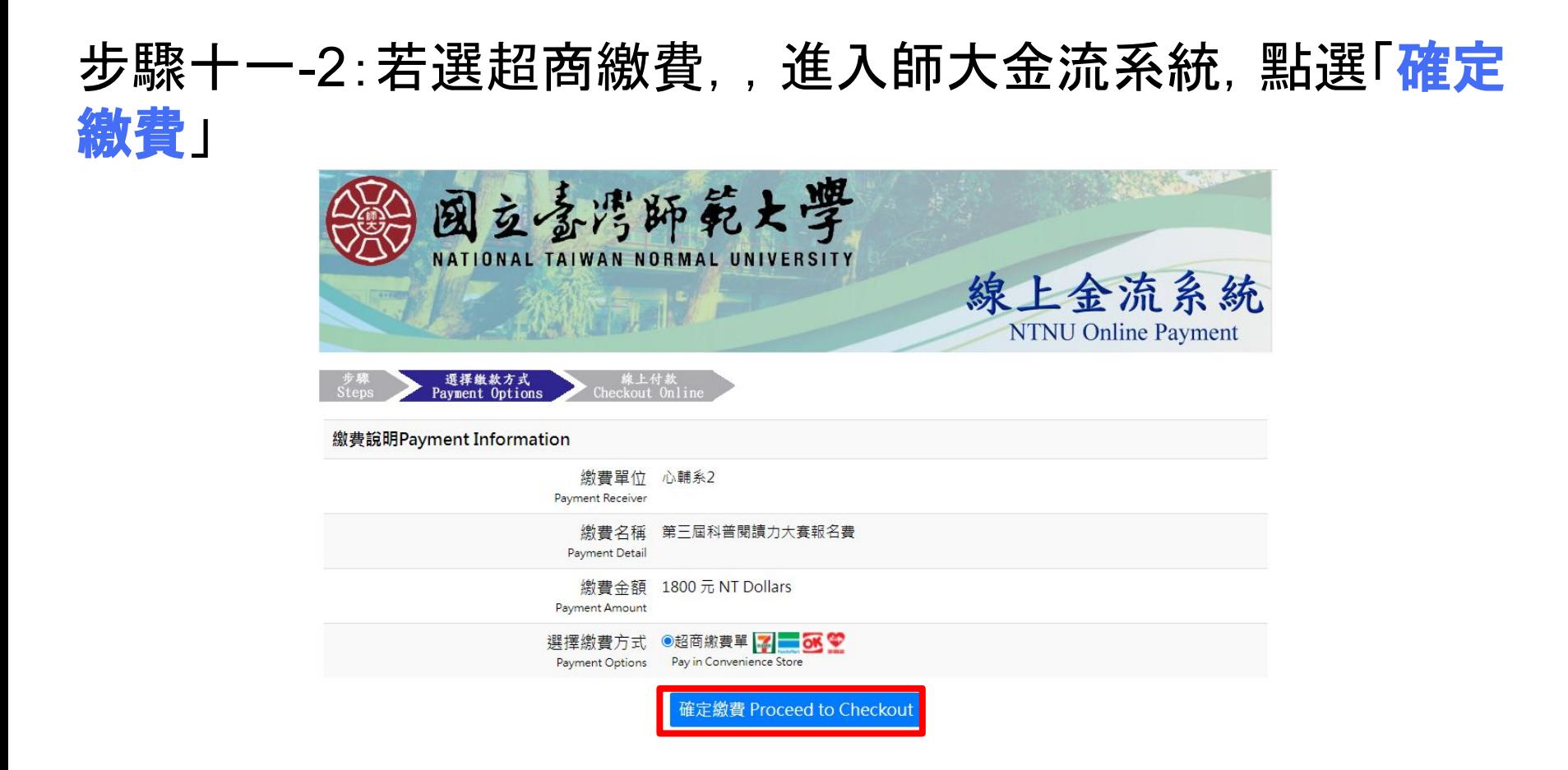

#### 步驟十一-2:確認資訊並點選「列印繳費單」,即可會出繳費單 ,並至臨近超商臨櫃繳款 國立臺灣師範大學

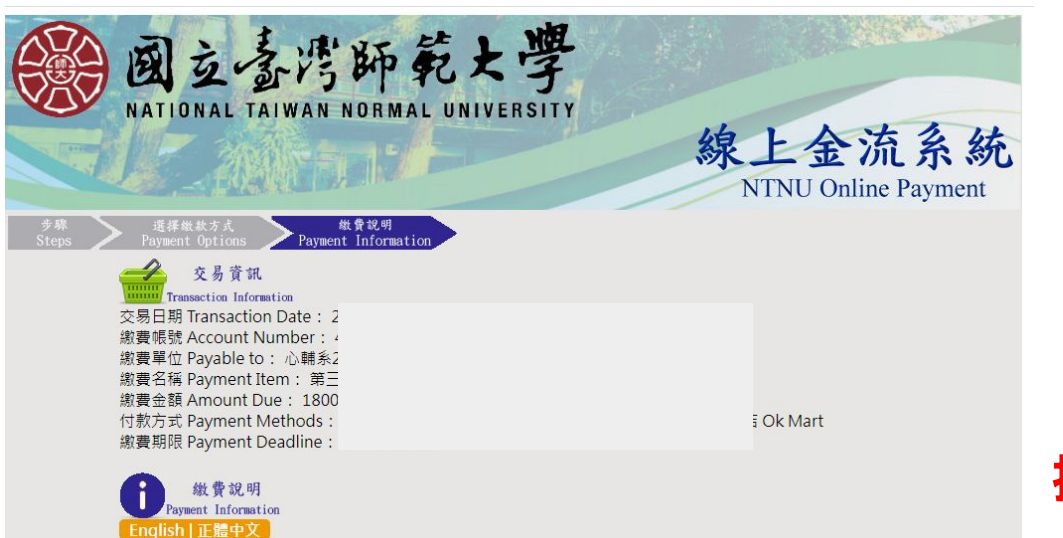

四大超商繳費:請先列印出繳費單並攜帶本繳費單至7-Eleven、全家、萊爾富、OK便利商店門市繳款。 ◆使用四大超商方式繳費者,繳費金額6萬元以下,手續費15元須自行負擔。 ◆繳費單經收費單位加蓋收訖戳記及ATM轉帳證明單即為收據請妥為保存。 ◆如有其他繳費問題請洽原繳費單位詢問。

#### 列印繳費單 Print

Copyright © National Taiwan Normal University All rights reserved

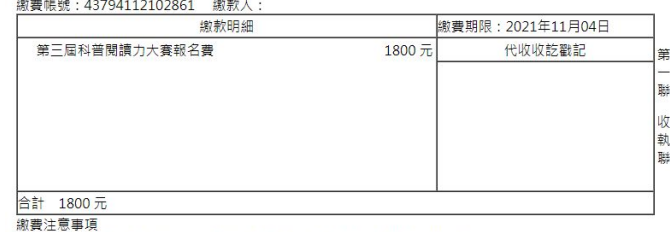

線上金流織書單

1.請於繳費期限前至7-Eleven、全家、萊爾富、OK便利商店之門市繳款繳費 2.使用四大超商付款方式繳費者,繳費金額6萬元以下,手續費15元須自行負擔 3.如有其他繳費問題請洽原繳費單位詢問

4.納費單經收費單位加蓄收訖戳記及ATM轉帳諮明單即為收據請妥為保存。

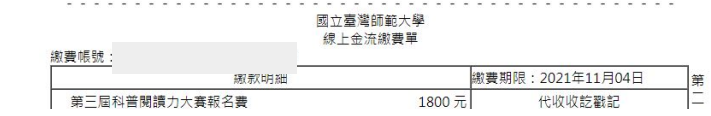

#### 提醒:超商繳費需自付15元收續費

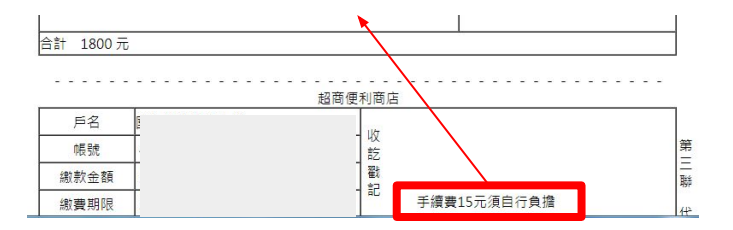

#### 步驟十二:繳費完成後,可至「帳戶資料」-「我的訂單」確認 繳費完成

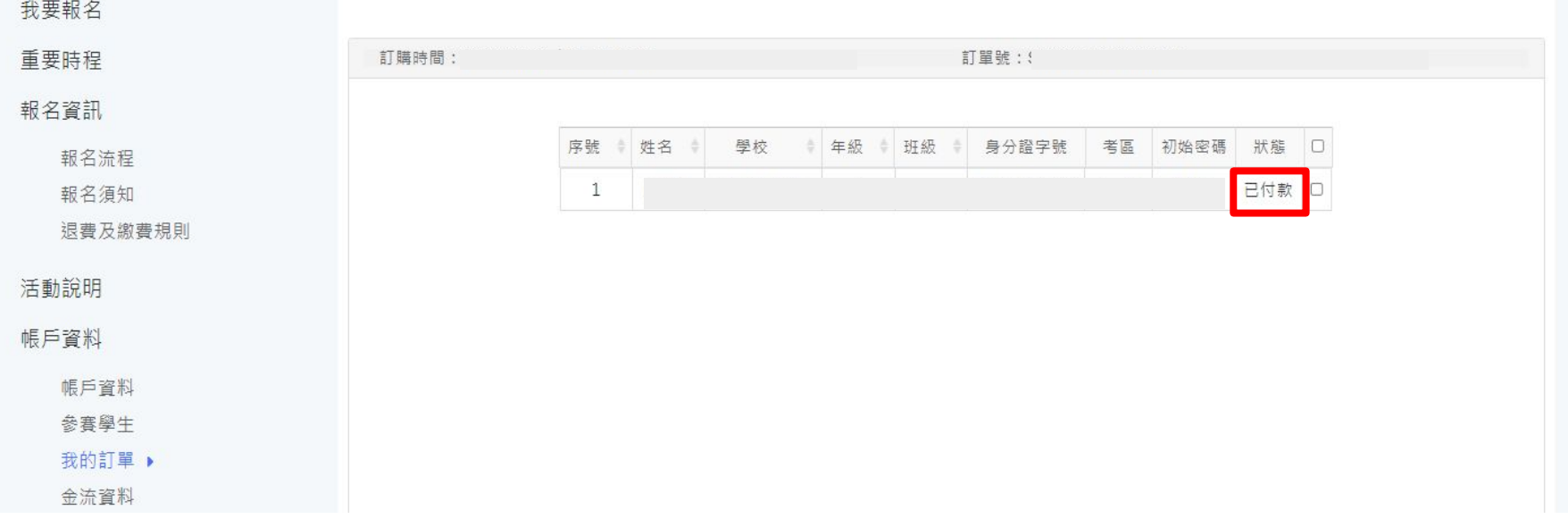